# **ENB Oracle Supplier Portal: Submit a Profile Change Request**

**Learning Guide**

**Sep 17, 2021**

# **Contents**

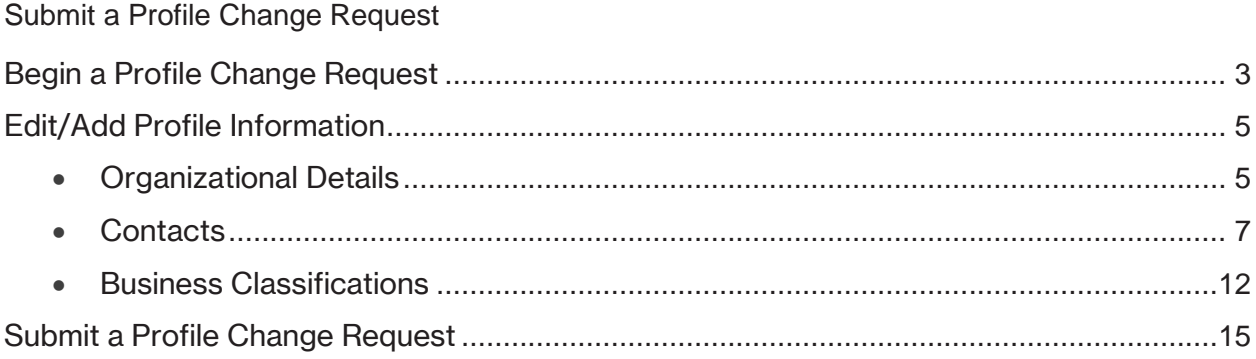

## **Submit a Profile Change Request**

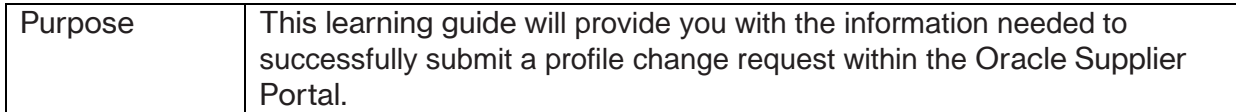

### <span id="page-2-0"></span>**Begin a Profile Change Request**

1. From the Oracle **Home Page** navigate to the **Supplier Portal** application tile under the **Supplier Portal** menu.

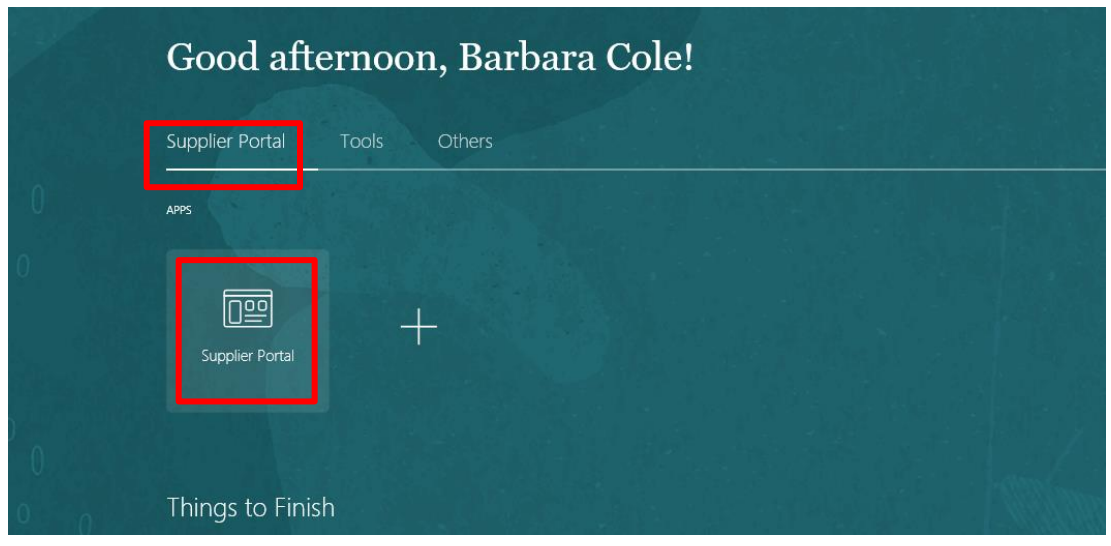

2. The **Supplier Portal** dashboard will display.

The **Tasks** menu is located on the left side of the dashboard. The tasks that are visible to you are based on your Supplier Portal role assignment. Navigate to the **Company Profile** task and select the **Manage Profile** subtask.

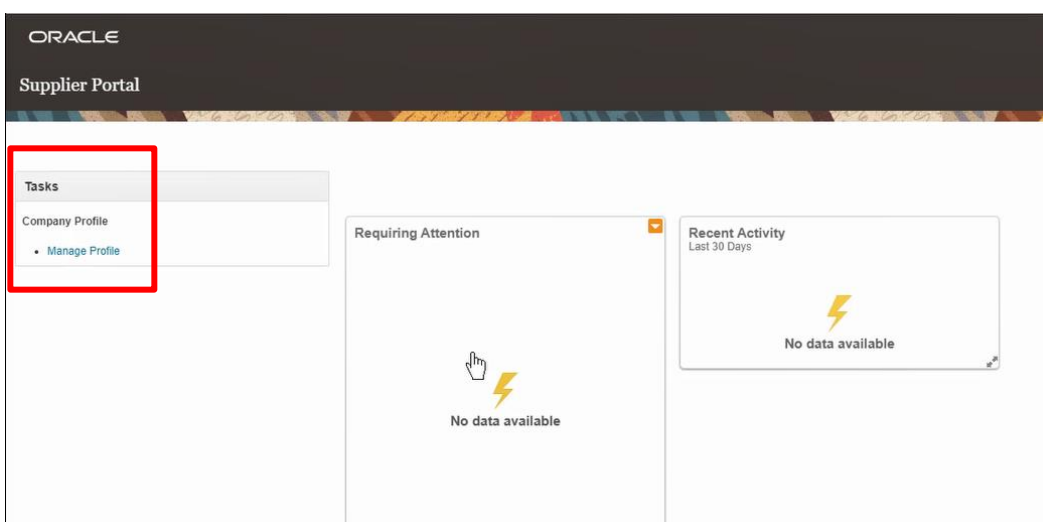

3. The **Company Profile** page will display. There are different profile information tabs available for you to view and/or edit, **Organizational Details, Contacts and Business Classifications.**

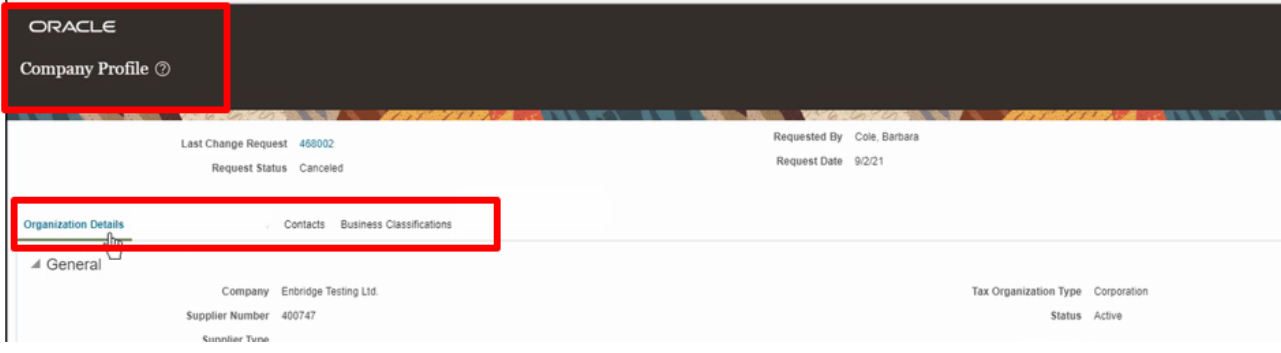

4. To begin a company profile change request, navigate to the top right corner of the screen and select the **Edit** button.

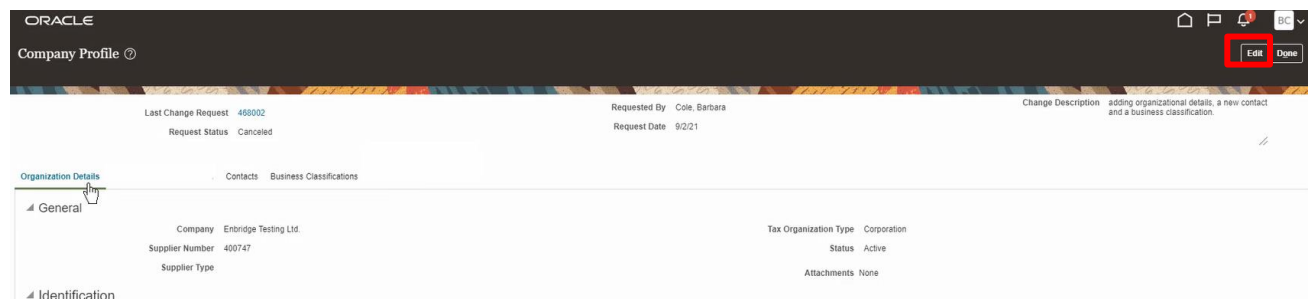

5. A warning message will appear, alerting you that making edits will create a change request for the profile. Click **Yes** to continue.

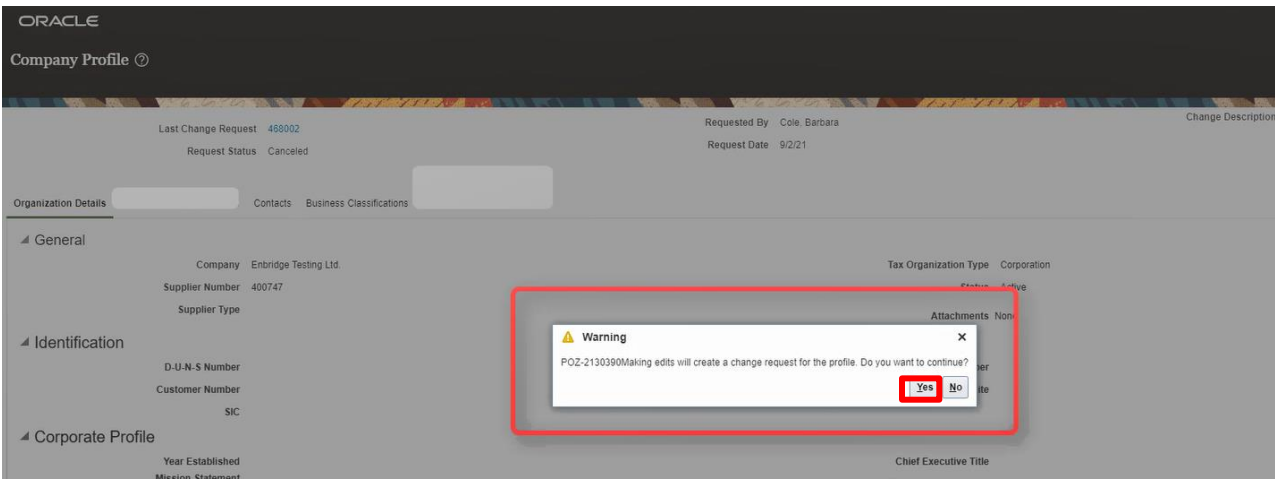

6. The **Company Profile** page now display in **Edit** mode. Notice in the top left corner of the screen an **Edit Profile Change Request** number appears, as well as a change description box.

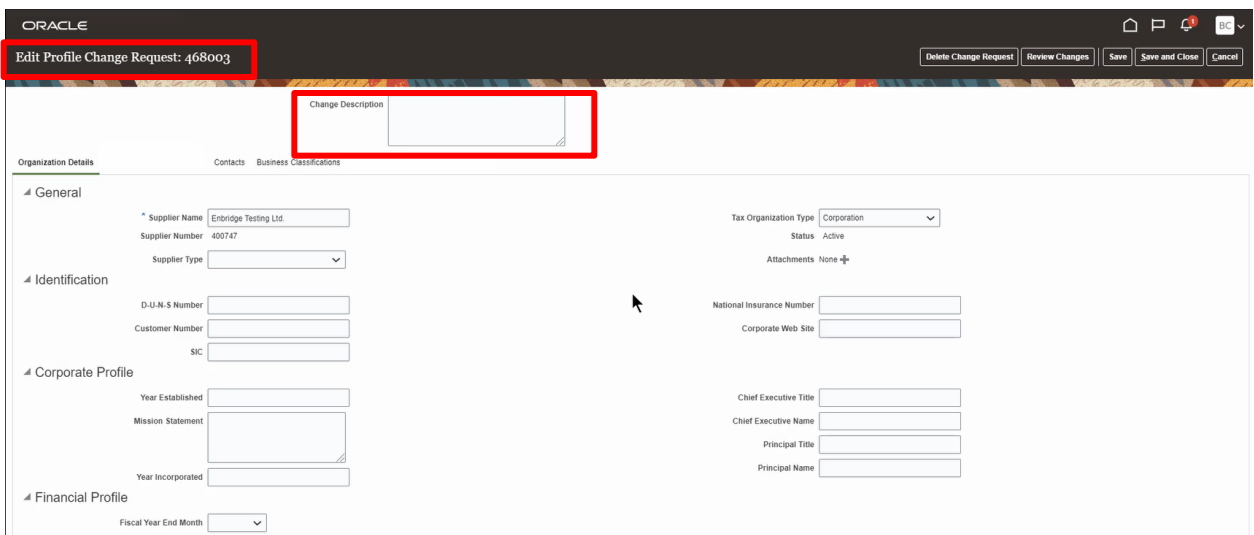

7. Add the details of the change request in the **Change Description** box.

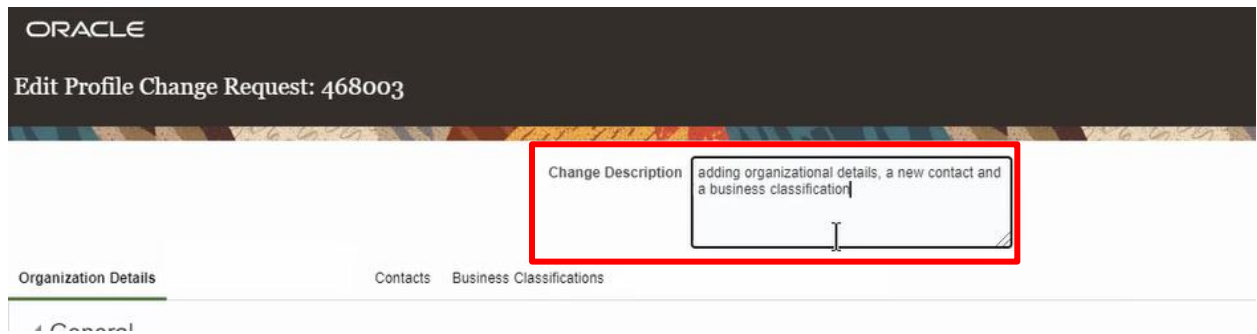

#### <span id="page-4-1"></span><span id="page-4-0"></span>**Edit/Add Profile Information**

#### **Organizational Details**

The **Organizational Details** work area displays the following information:

- **General** company profile information, such as the company name, supplier number and supplier type
- **Identification** information, such as the 9-digit Data Universal Numbering System (D-U-N-S) Number, Customer Number, Standard Industry Code (SIC), National Insurance Number and corporate website
- **Corporate Profile** information such as the year established, and mission statement, etc.
- **Financial Profile** information such as the preferred functional currency and fiscal year-end month

8. From the **Organizational Details** work area, you may add/edit accordingly by entering information into the available fields. In the example below, we will add information within the **Financial Profile** section.

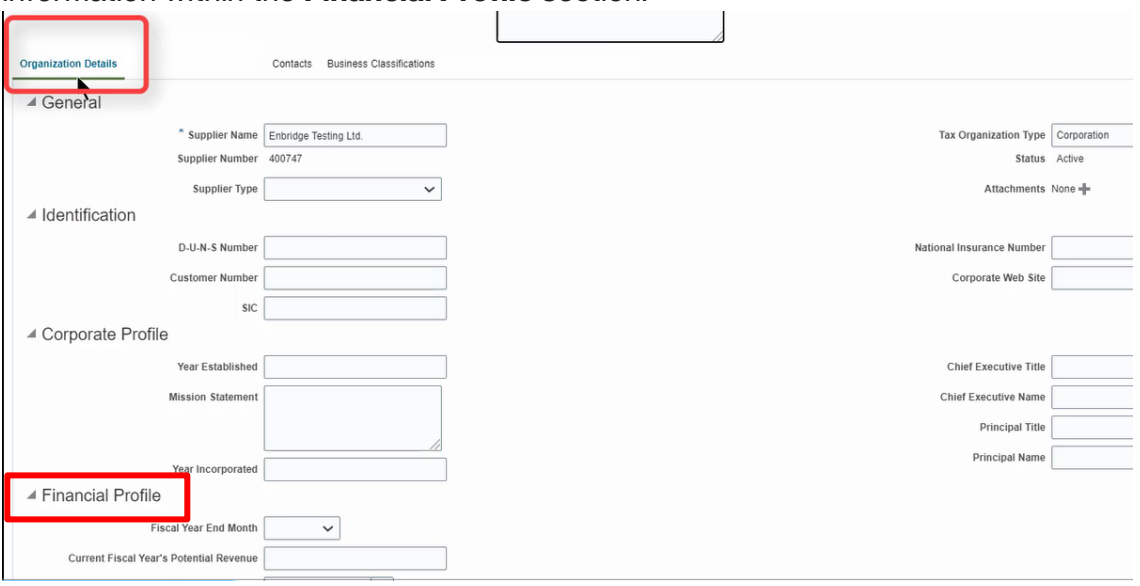

9. Navigate to the **Financial Profile** section and choose the **Preferred Functional Currency** drop down arrow. Choose a currency.

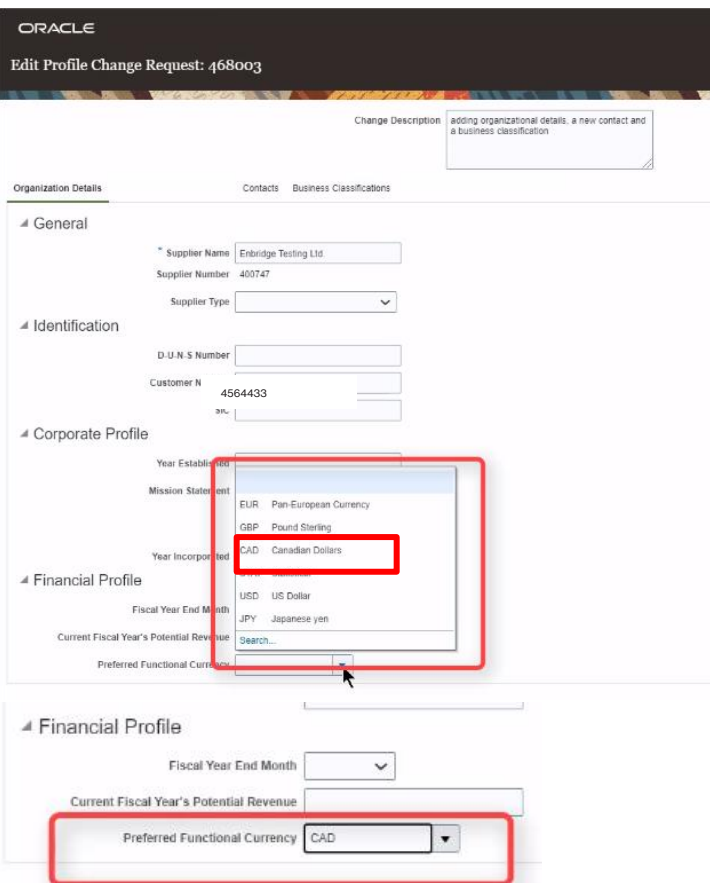

#### <span id="page-6-0"></span>**Contacts**

The **Contacts** work area lists all of the contacts that have been created for a supplier. This area shows the Supplier Portal role assignments for those contacts with Supplier Portal User Accounts.

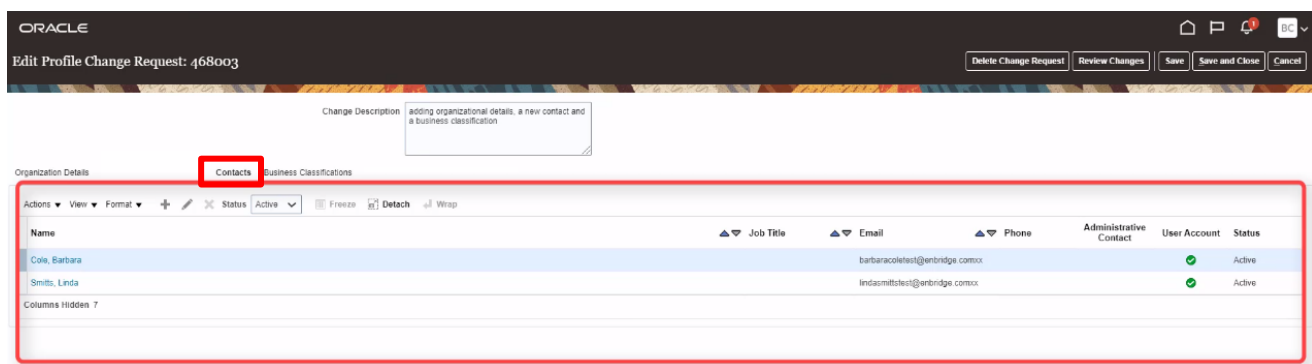

10. To edit existing contact information, click the blue hyperlink under a specific contact in the **Name** column to display a secondary contact details window.

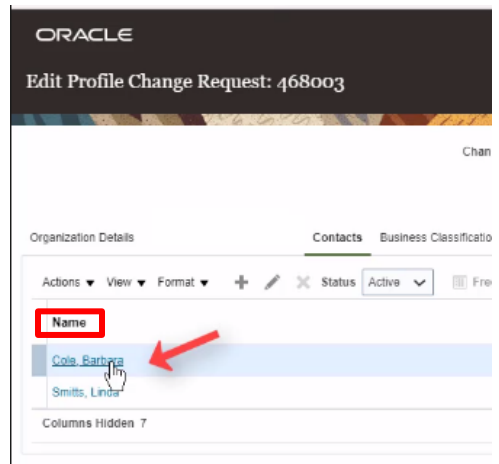

- 11. The **Contact Details** secondary window will display. Review the information in the screenshot below to discover what can be maintained or edited in this section.
	- Name, and Job Title
	- Phone Numbers, Fax and Email information
	- Administrative Contact- maintains the company profile and supplier portal user account access for their organization
	- Contact Status- keep a contact **active**, or choose to make them **inactive**
	- Contact Address- associate an existing profile address to the contact
	- User Account Status- choose to maintain a contact as **active** within the Supplier Portal, or make them **inactive** if they no longer require access
	- Supplier Portal Role Assignments- remove existing roles, or add new roles

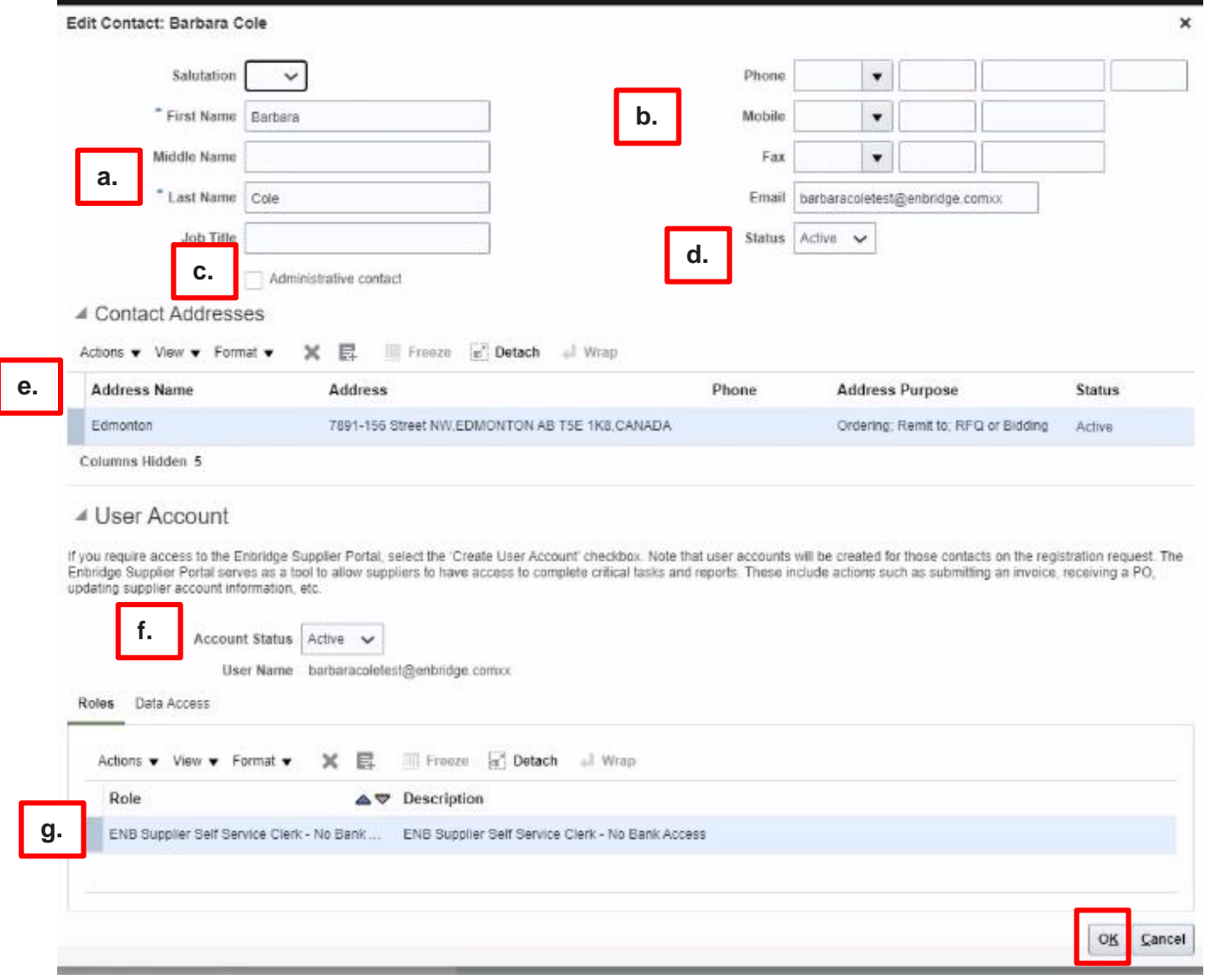

- 12. After making any necessary changes, click **OK** to close out the secondary contact details window.
- 13. To add a new contact, click on the "+" icon, or navigate to the **Actions** dropdown arrow and select **Create.**

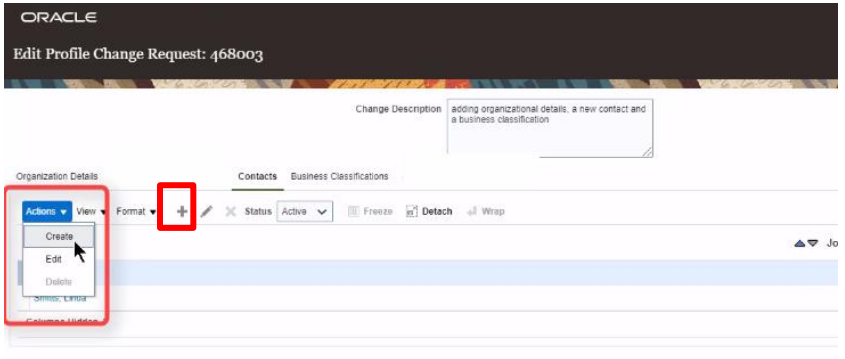

14. A **Create Contact** window will appear. Any fields with a blue asterisk (\*) are mandatory fields. Fill in **First Name** and **Last Name** information.

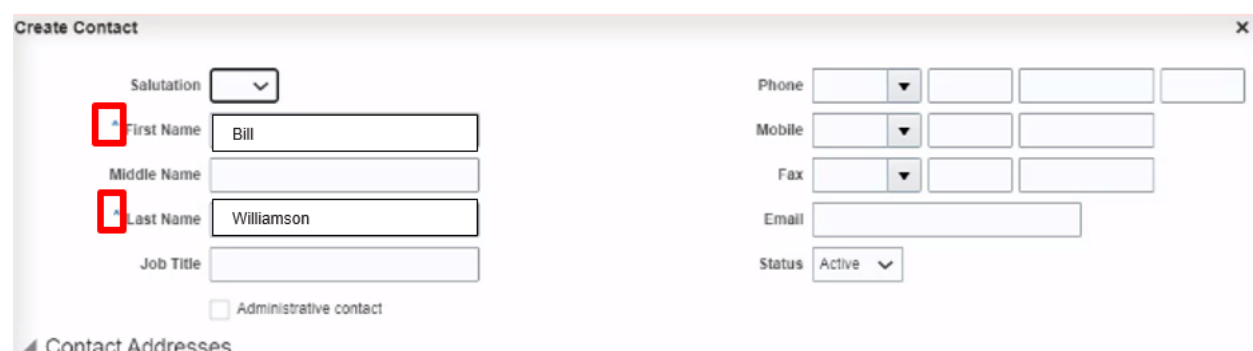

15. To add a **Phone** number, you must first enter a **Phone Country Code.** If you do not know your country's phone code, click on the **Phone** drop down arrow, and then select **search**.

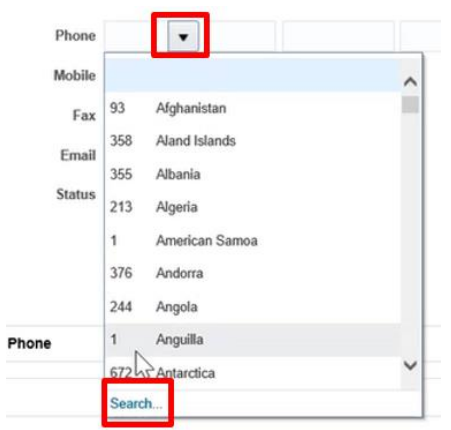

16. The search and select box will populate for the **Phone Country Code***.*

- Next to the **Country** field, enter in the name of your country
- Then select **Search**
- When the **Phone Country Code** populates for your country, select it
- Select **OK** to return to the **Create Contact** window enter the phone number

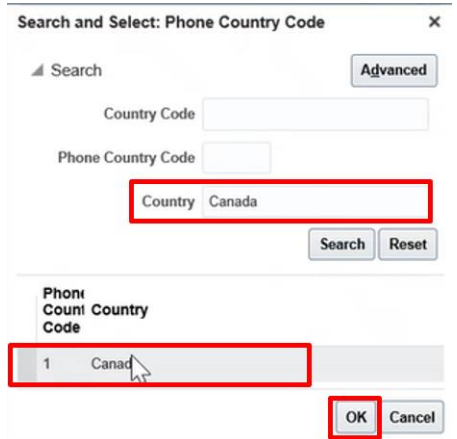

17. Add an **Email** for the contact. A valid email address is necessary if the contact will require access to the Supplier Portal.

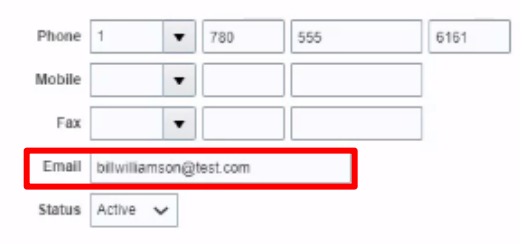

18. Associate existing profile addresses to this contact in the **Contact Addresses** section. Click the drop down arrow next to the **Actions** button and choose **Select and Add** from the list of options.

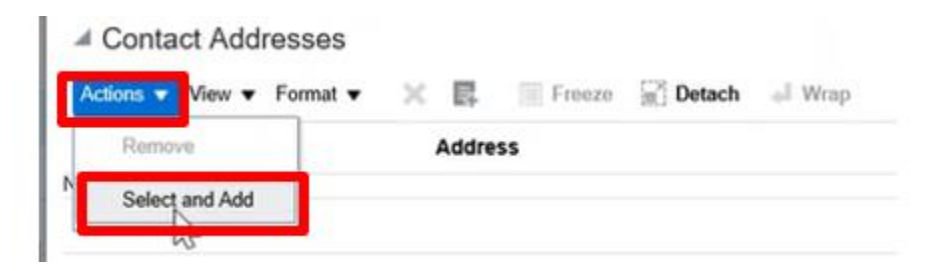

19. A menu will display a list of existing company profile addresses. Choose address(es) option(s) and then click **OK** to close the menu.

*Please note: For users with Orders access to be referenced on a purchasing transaction they must be associated to an address. Orders access is linked to ENB Supplier Customer Service Representative and ENB Supplier Sales Representative Roles.*

*This means that in order for Enbridge Supply Chain to reference a specific contact on a Purchase Order (PO) and send the PO Acknowledgement to that supplier contact in the Supplier Portal, that contact must be associated to the address referenced on the PO. If the supplier contact supports more than one site address, please associate this contact to all applicable addresses. It is recommended that a contact be associated against all available addresses in the Supplier Portal*.

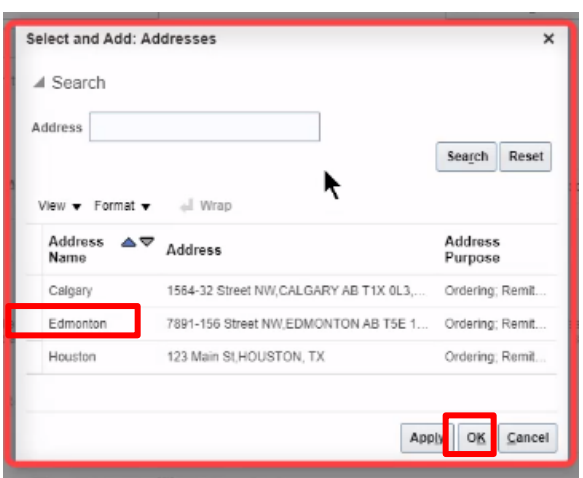

The selected address(es) will now associate to this contact, as shown below.

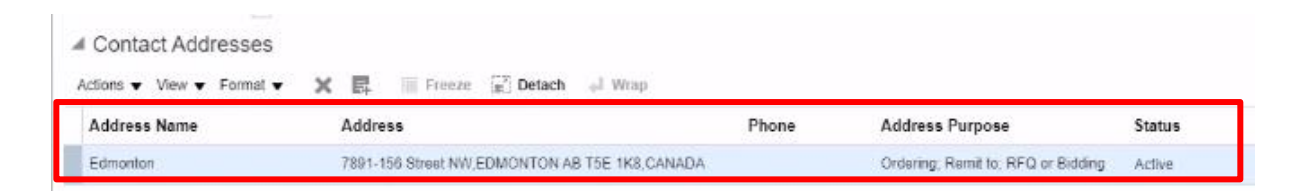

20. To request access for a contact to the Supplier Portal, check the **Request User Account** box.

To assign Supplier Portal role access, navigate to the **Actions** drop down arrow and choose **Select and Add.**

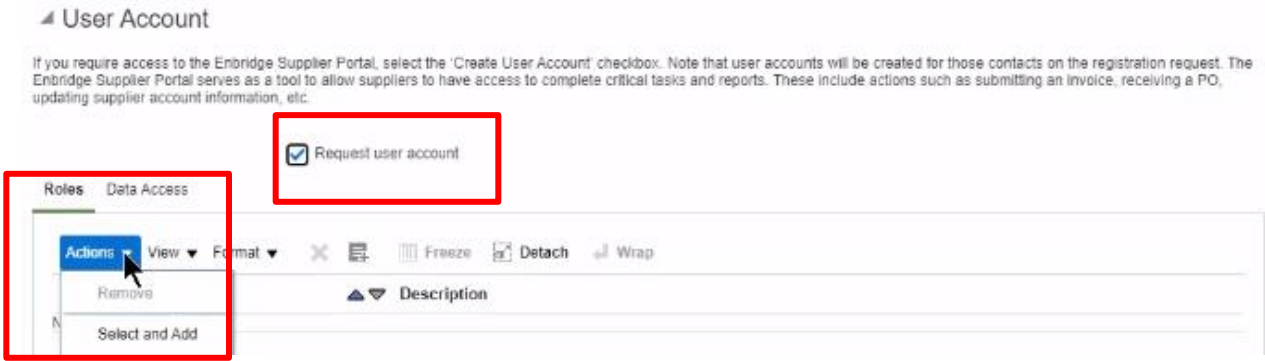

21. A **Roles** menu will appear with a list of available roles to assign to a contact, and description of each. Select the applicable role, or roles for the contact. Click **Apply** between each role selection and **OK** when you have finished selecting all necessary roles for the contact.

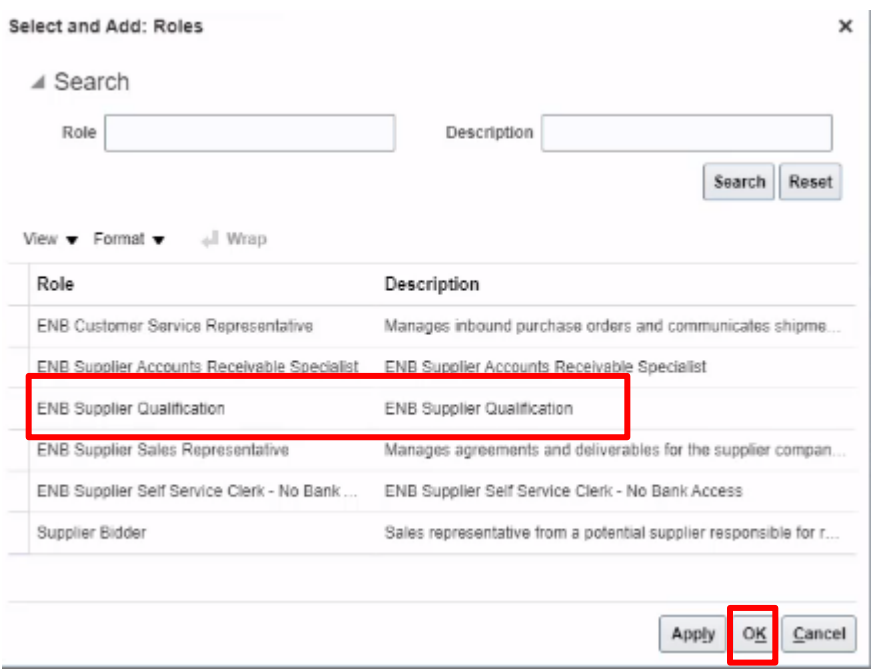

*Please note: Review the Understanding Supplier Portal Role Assignments training to ensure you have a clear understanding of the access capabilities for each of the available role assignments. This training is available on our [Oracle](https://www.enbridge.com/supplierportal)  [Supplier Portal](https://www.enbridge.com/supplierportal) web page.*

#### <span id="page-11-0"></span>**Business Classifications**

- 22. The **Business Classifications** work area supports the tracking of supplier certifications. The **Business Classifications** display includes classification attributes such as:
	- **Certifying Agency, Certificate**, **Start Date** and **Expiration Date**
	- **Attachments** and **Notes**
	- **Status**: current, future dated, or expired

The supplier's administrative contact with an active Supplier Portal user account will be sent notifications concerning any impending classification expirations

*Notice the check box below that states None of the classifications are applicable. This box cannot be checked if you wish to submit a change request to add a Business Classification.* 

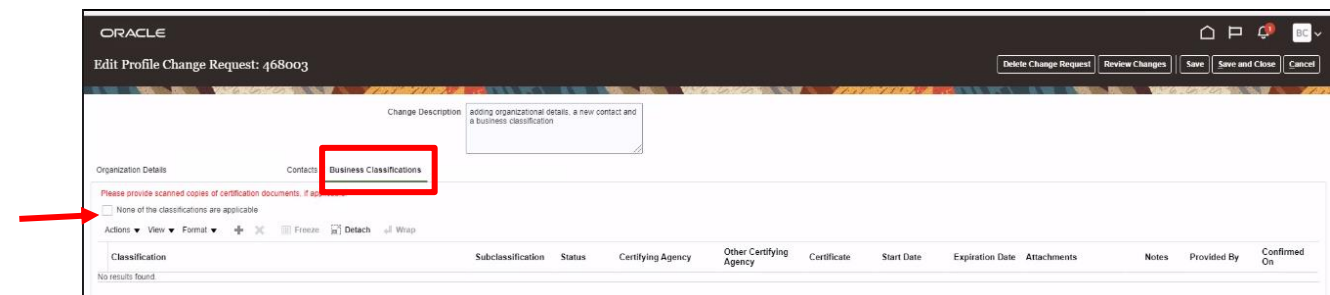

23. To add or edit a certification within the **Business Classifications** work area:

- either click the **Actions** drop down arrow and then select **Add** or click the **Plus (+)** icon to open a window to add your information
- If there were an existing Business Classification, the **Edit** (pencil icon) would appear next to the **Plus (+)** icon. Select the pencil icon and update accordingly
- To delete a Business Classification, click the **Delete** (X) icon to delete the line

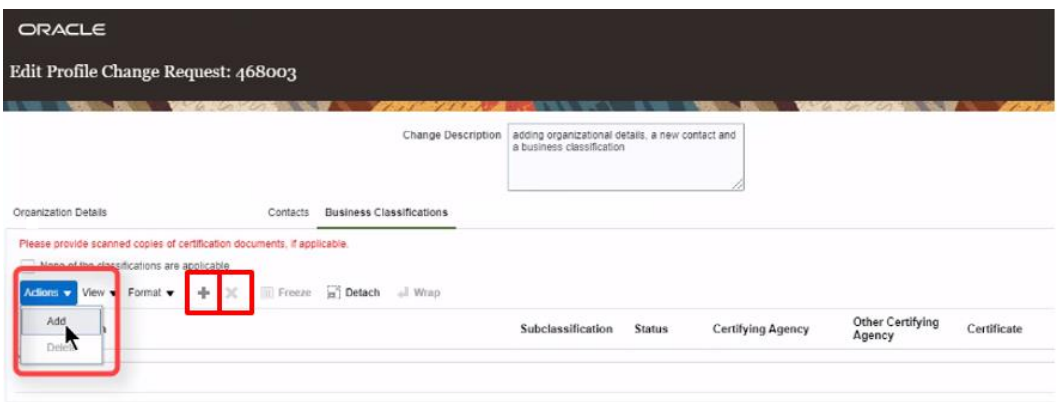

24. To continue to add a business classification: Select the drop arrow under the **Classifications** column to populate a list of options. Select accordingly. For this example, we'll choose **Woman Owned**

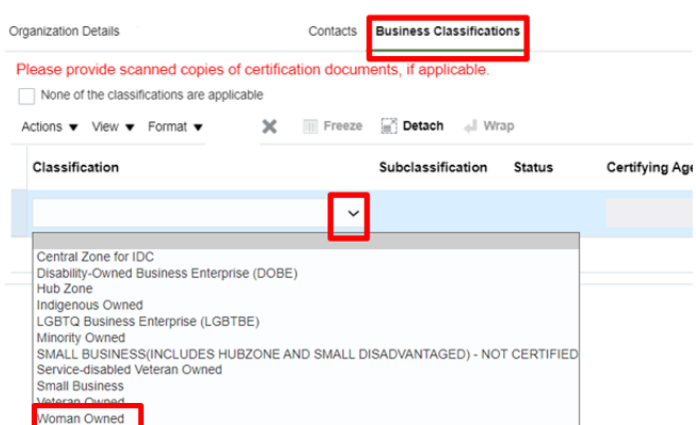

25. Finish filling in the remaining fields:

- Certifying Agency
- Certificate Number
- Start Date
- Expiration Date

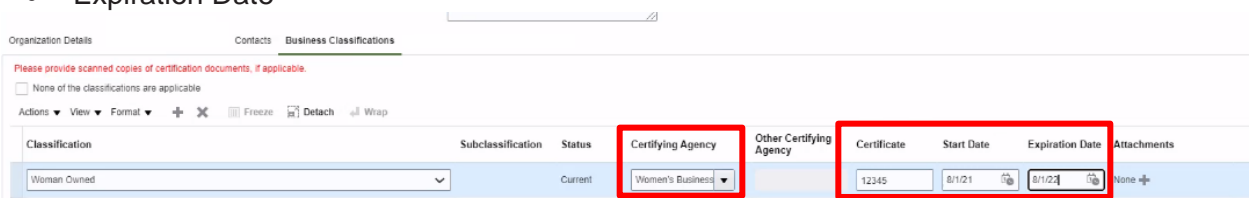

26. *Please provide scanned copies of certification documents, if applicable*. To add an attachment, navigate to the **Plus (+)** icon under the **Attachments** column.

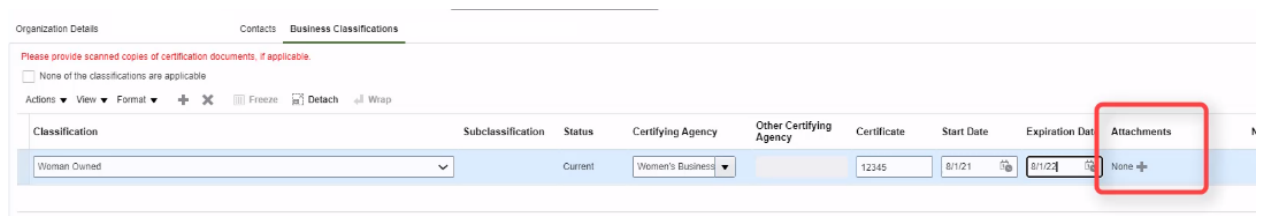

ŕ

27. An **Attachments** window will display. Select the **Type** drop down arrow to choose from either **File, Text,** or **URL.** For this example we will choose a **File** type.

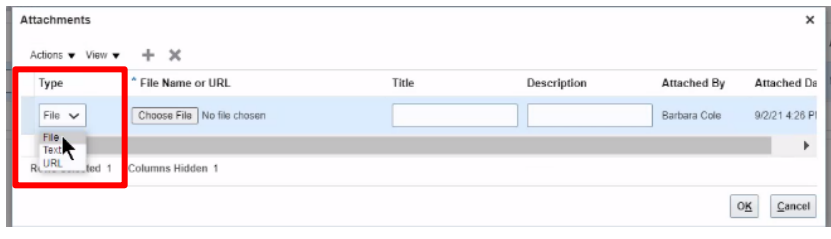

28. Select the **Choose File** button to select a file.

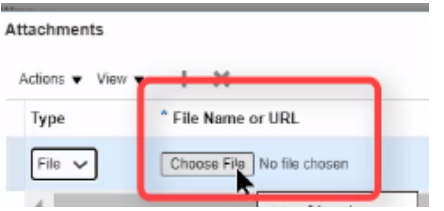

29. Choose the correct file and select **Open.**

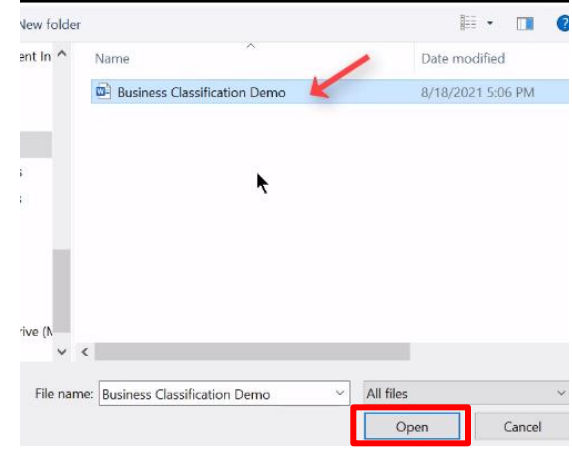

30.The file will appear within the **Attachments window**. The **Title** will default to the file name. Adding a **Description** is optional. Click **OK** to close the window.

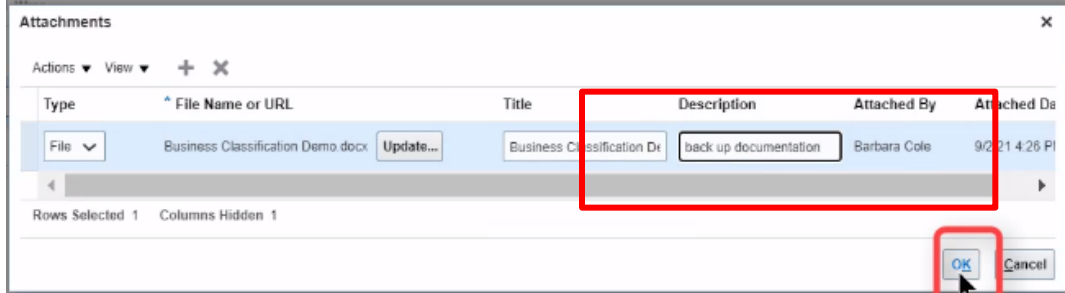

31. The business classification will display in the work area.

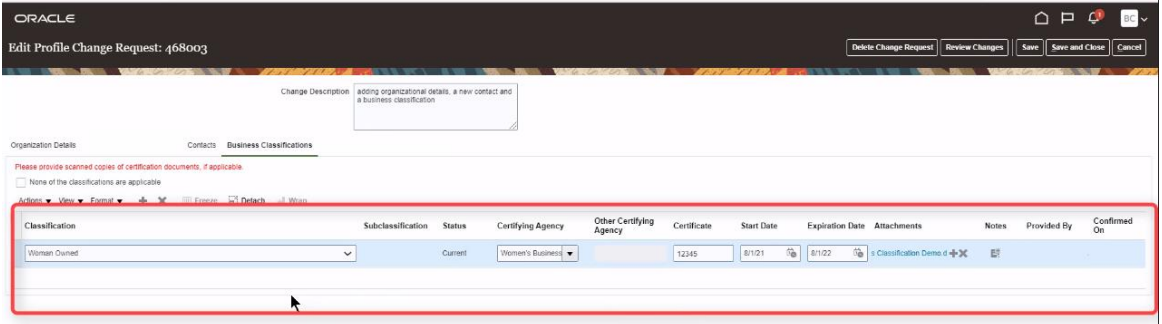

#### <span id="page-14-0"></span>**Submit a Profile Change Request**

32. When you have completed all additions or edits, click the **Review Changes** button at the top of the page.

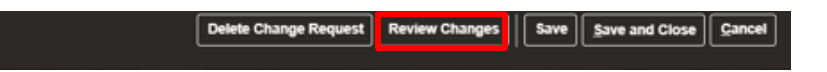

33. When a business classification is added or updated, a **Confirm Business Classification Updates** pop will appear. Select **Confirm** to confirm your updates and close the pop up.

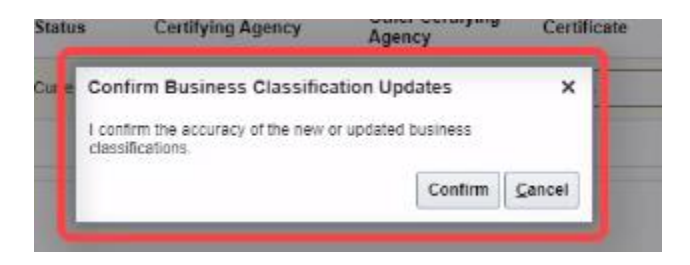

34. The **Review** Changes page will display. All changes made within this request will appear in a summary format. Review changes for accuracy. To review the details of the **Contacts** information, navigate to the right side of the screen to the **Details** button.

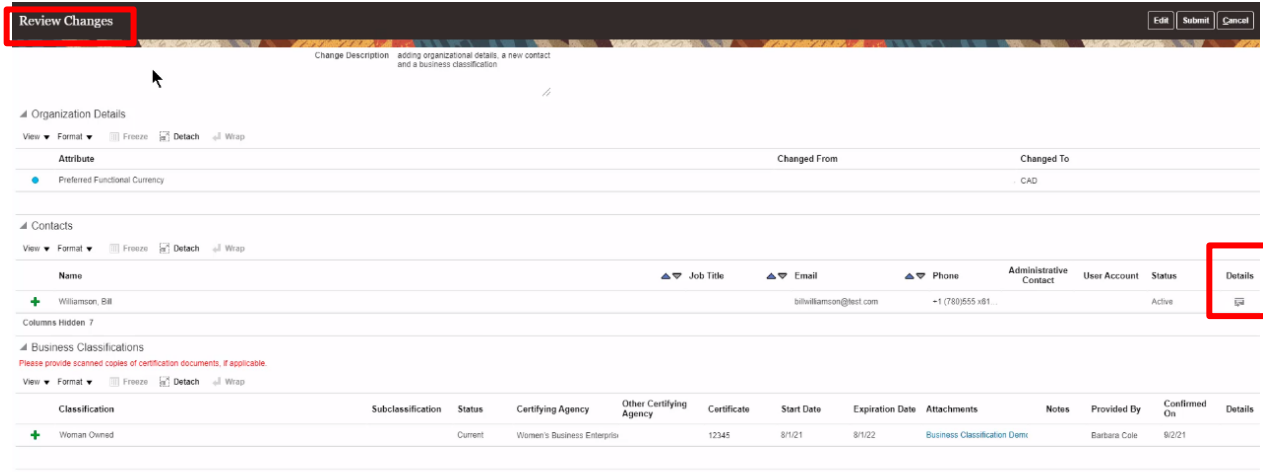

35. A **Contact** details window will display where you can review the details entered in the change request. Click **Done** to close this window.

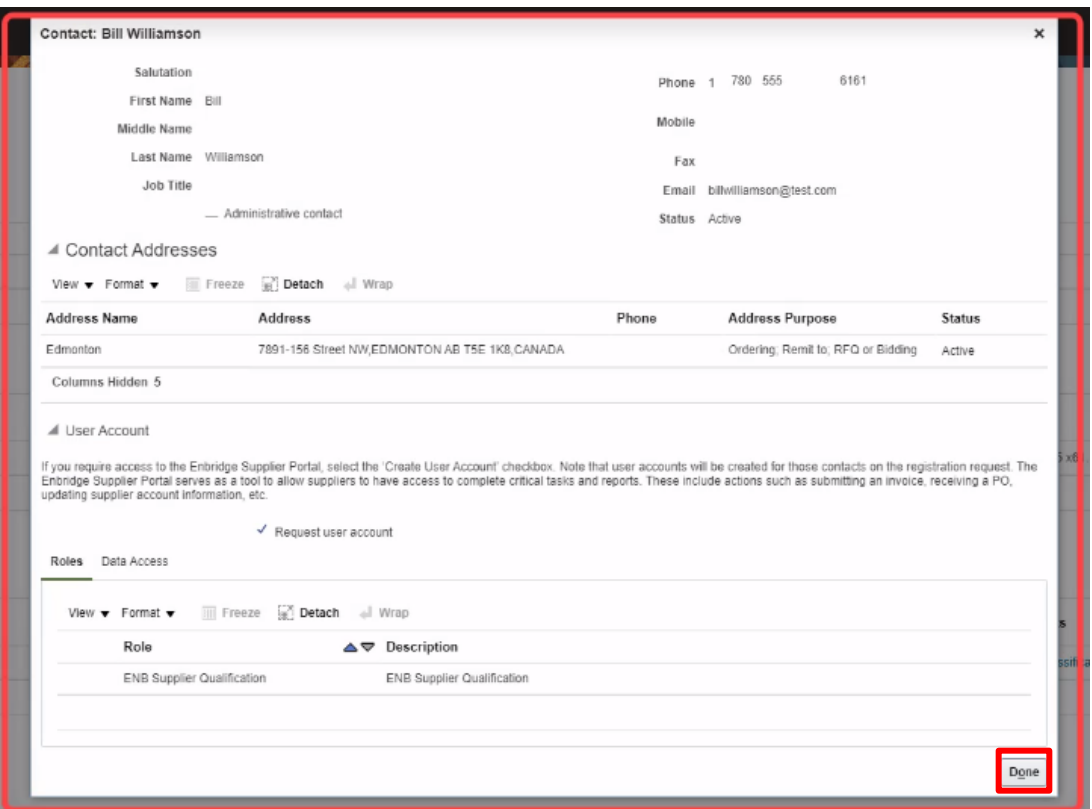

36. If an error is found in any of the change request information, click the **Edit** button at the top of the page to go back and make corrections. If the information looks accurate, click **Submit** at the top of the page to submit your request.

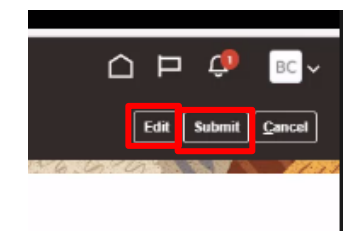

37. The change request will be confirmed in a new pop up window, showing the change request number. Click **OK** to close the window.

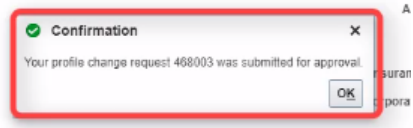

38. Click **Done** at the top of the page to return to the Supplier Portal dashboard page.

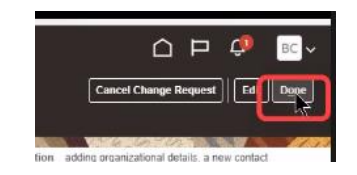